# JPM Concourse Quick Start Guide for Vendors

## Registering & Accepting Payment within J.P. Morgan Portal

#### **Register in J.P. Morgan Portal**

The first time you log into J.P. Morgan Portal, you must complete your profile by registering and Accept the Payment

- 1. Click **Register and Accept** button on the email received from The Stony Brook Foundation
- 2. Complete your registration within J.P. Morgan Portal **creating** a secure password.
- 3. Click Agree & Complete Registration; then Accept Payment (see below).

**Note:** If you enter in a mobile number, you may be asked for dual authentication where either an email or text message is sent over with a verification code. **Enter** the verification code your received into the J.P. Morgan Portal screen.

#### Sample Registration and Accept Payment Email

# You Have Received a Payment

Your Payment is able to be viewed and accepted online.

As a new user, you will need to complete a simple registration so you can securely view and accept your Payment.

#### **SBF** Operating Account

Payments and Reimbursements

Amount to be paid (USD): \$110.00

> Action Needed By: October 30, 2023

Intent Number: 11000020 Vendor ID: 000000282L002

**REGISTER & ACCEPT PAYMENT** 

### ACCEPT PAYMENT

After Registration, continue to Accept Payment

Once Registered, to Accept Payment click on **Accept Payment** then **Continue** following the steps below.

 Add your U.S. Bank Account information into the "My Wallet" feature by clicking the carrot (>) Add U.S. Bank Account Fill in your bank account information and click Save. Then authorize the payment by clicking Submit.

Whenever a payment is pending you will get an e-mail to accept it. Once you accept payment and log into the concourse page, you will see the outstanding payment. At this point you can go into your wallet and have the payment made into the existing bank account or you can add bank accounts.

| My Wallet                   |                              |                      |
|-----------------------------|------------------------------|----------------------|
| Accounts Auto P             | ay                           |                      |
| Manage your saved           | l accounts that can b        | e used for payments. |
| Your Wallet                 |                              |                      |
| ✓ <u>m</u> US Bank          | Account Ending In 667        | 7                    |
| Name on Account<br>XYZ Corp |                              |                      |
| Routing Number              |                              | 0                    |
| 021000089<br>CITIBANK NA    |                              |                      |
| Account Number              |                              | 0                    |
| Туре                        | Category                     |                      |
| Checking                    | <ul> <li>Business</li> </ul> | ~                    |
|                             |                              |                      |
|                             |                              |                      |
|                             |                              |                      |

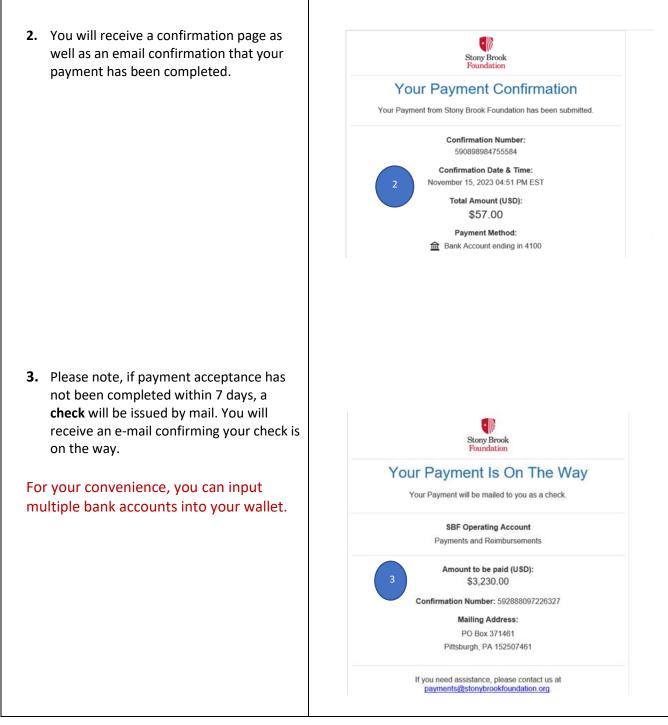

## **Dashboard Elements**

| Screen Element                | Description                                                                                  |
|-------------------------------|----------------------------------------------------------------------------------------------|
| Dashboard                     | Gives you visibility into your outstanding payment intents, your auto pay setup, and payment |
|                               | history                                                                                      |
| History                       | Provides all historical transactions and payment status made through the J.P. Morgan Portal  |
| Wallets                       | Manage your bank accounts stored within your wallet                                          |
| Wallets $ ightarrow$ Auto Pay | Under the Wallets tab, you will see another tab called Auto Pay.                             |
|                               | Easily manage / modify your auto pay set up through this link.                               |
|                               | You can select auto pay for any or all of the bank accounts you have stored.                 |
|                               | Once enrolled in auto-pay, you never need to "accept" a payment through email – payment will |
|                               | automatically be sent to your bank account.                                                  |

## Please use this link for the <u>SBF Concourse Log-In Page</u>